## **Smart Map Search**

BAO's Smart Map Search allows users to display up to 5 demographic variables on a map.

After logging into BAO, click "Maps" and then click "Create Maps from Data." Next, click "Smart Map Search."

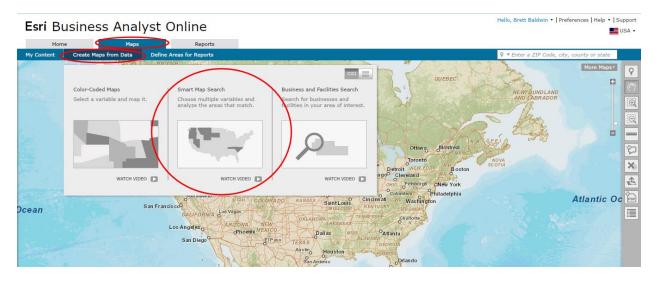

**NOTE:** Before proceeding, users should use the "Search" tool to zoom to the desired area of interest.

### **Step 1 - Select Demographic Variables**

Click "Get Started" to proceed to the first step to select up to 5 demographic variables.

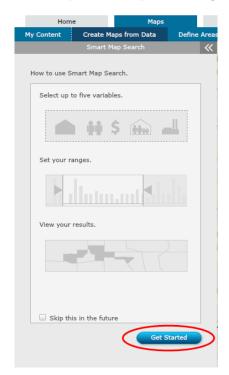

Users may use the "Search" tool to manually search for demographic variables.

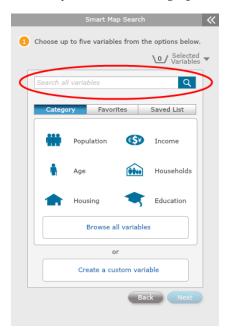

Users may select demographic variables by "Category," a list of previously saved "Favorites" demographic variables or a "Saved List" of previously selected demographic variables.

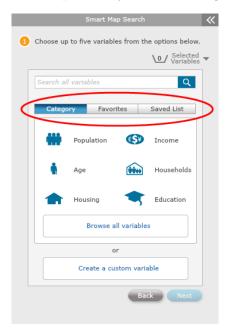

#### **Browse All Variables**

To view a list of all demographic variables, click "Browse all variables."

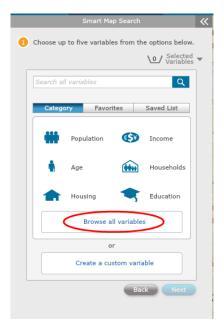

The "Data Browser" window will appear on your screen. Users may use the "Search" tool to manually search for demographic variables or select one of the demographic categories in the "Browse" section.

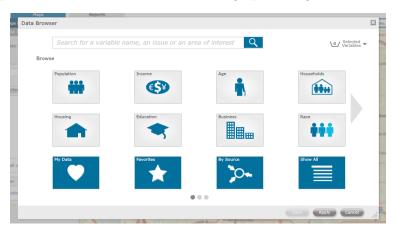

# Option 1 - Search for Demographic Variables

Begin by typing in a demographic variable (i.e. income, population, households etc...) and click "Enter" on your keyboard, or click the search icon.

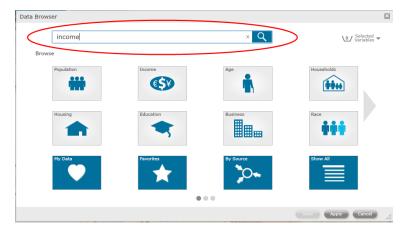

Click the "+" icon to display more results for a demographic variable category and check the box next to the desired variable to add this to your "Selected Variables." After selecting a variable, it will be added to the "Selected Variables" list in the upper right corner.

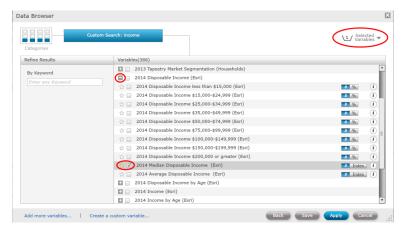

<u>NOTE:</u> If users would like to add this demographic variable to their favorites, click the "Star" icon next to the name of the variable.

Click the "Add more variables" to continue searching for variables. Click "Create a custom variable" to create and save a custom demographic variable. Click "Back" to move to the previous step in the workflow. Click "Save" to save the selected demographic variables to a list. Click "Apply" to map the variables. Click "Cancel" to exit the Smart Map Search workflow.

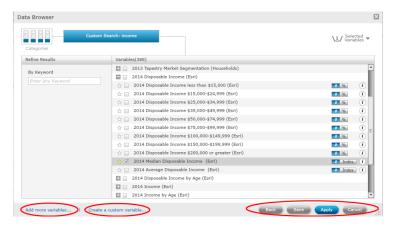

### **Option 2 - Browse for Demographic Variables**

Users may select from popular demographic variable categories within the "Browse" section. Click the arrow on the right side of the workflow or one of the gray buttons at the bottom to view more variables.

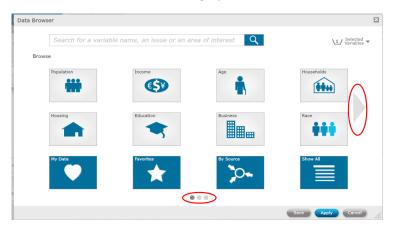

In this example, Population was selected. Check the box next to the desired variable to add this to your "Selected Variables". Click "Show All Population Variables" to display a

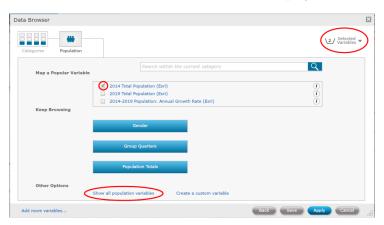

If "Show All Population Variables" was selected, a new workflow will open displaying all population demographic variables. Click the "+" icon to display more results for a demographic variable category and check the box next to the desired variable to add this to your "Selected Variables". After selecting a variable, it will be added to the "Selected Variables" list in the upper right corner.

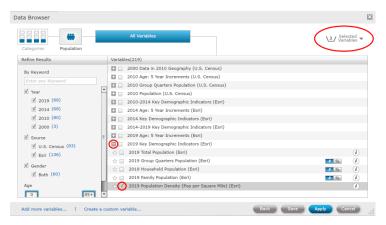

Click the "Add more variables" to continue searching for variables. Click "Create a custom variable" to create and save a custom demographic variable. Click "Back" to move to the previous step in the workflow. Click "Save" to save the selected demographic variables to a list. Click "Apply" to map the variables. Click "Cancel" to exit the Smart Map Search workflow.

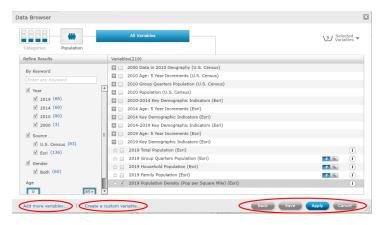

## Step 2 - Set Ranges

Once all variables have been mapped, users may now set ranges. Users may select and lock the desired geographic level, and use the sliders to adjust the variable ranges.

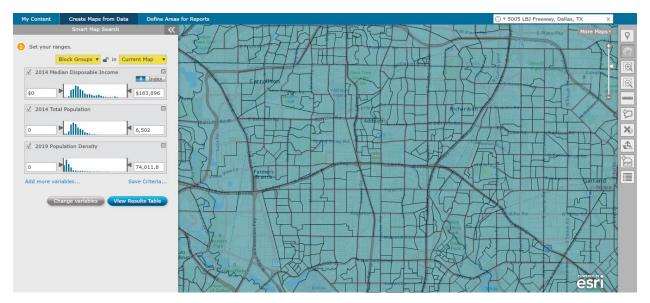

To change the geographic level, click the arrow next to the default geographic level and select the desired level. Click the "Lock" icon next to the geographic level field to ensure that the geographic level does not change when zooming in or out.

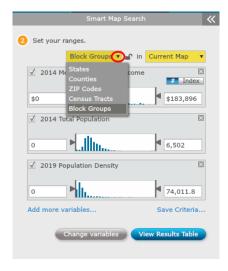

You may use the sliders to eliminate certain demographic variable criteria you wish not to display on a map by moving the sliders to the left or right.

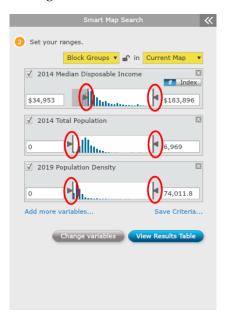

Click "Add more variables" to add more demographic variables. Click "Save Criteria" to save the selected demographic variables to a list. Click "Change Variables" to change the demographic variables.

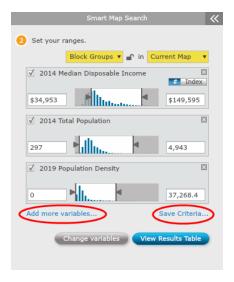

Click the "View Results Table" to view a list of demographic variable values based upon the selected geography or change the overlay color and transparency.

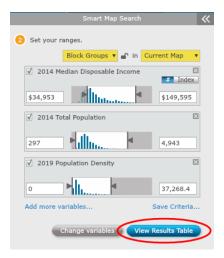

To view a full table of results for all selected demographic variables, click "Open Full Table". Users may change the overlay color and transparency here.

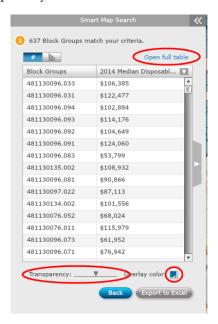

To export the results to an excel file, click "Export to Excel". Click "Back" to move to the previous workflow.

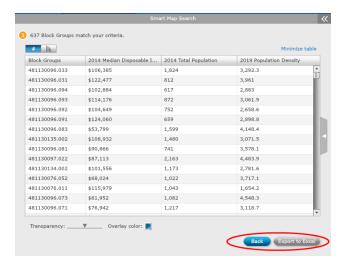

To save the Smart Map to as an image or to a PDF, click the "PDF" icon.

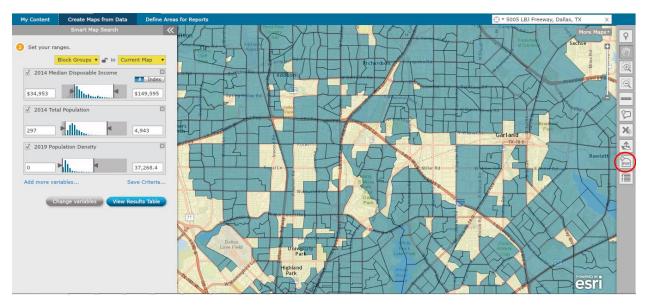